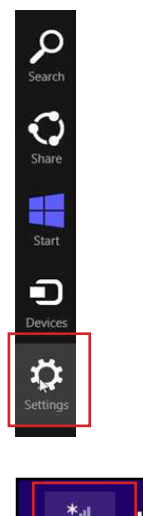

**Step 1: Move your mouse to the top right hand corner of the screen and click, a menu bar will appear, Click Settings** 

**Step 2: From the settings menu, choose the WiFi icon, that shows available networks**

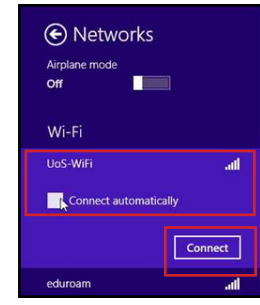

 $\hat{\mathbf{p}}$ 

 $\overline{a}$ 

 $\langle \mathbf{Q} \rangle$ 

画

Change PC setting

**Step 3: Select UoS-WiFi, tick connect automatically and the click Connect. You will see you are connected but with no interet access** 

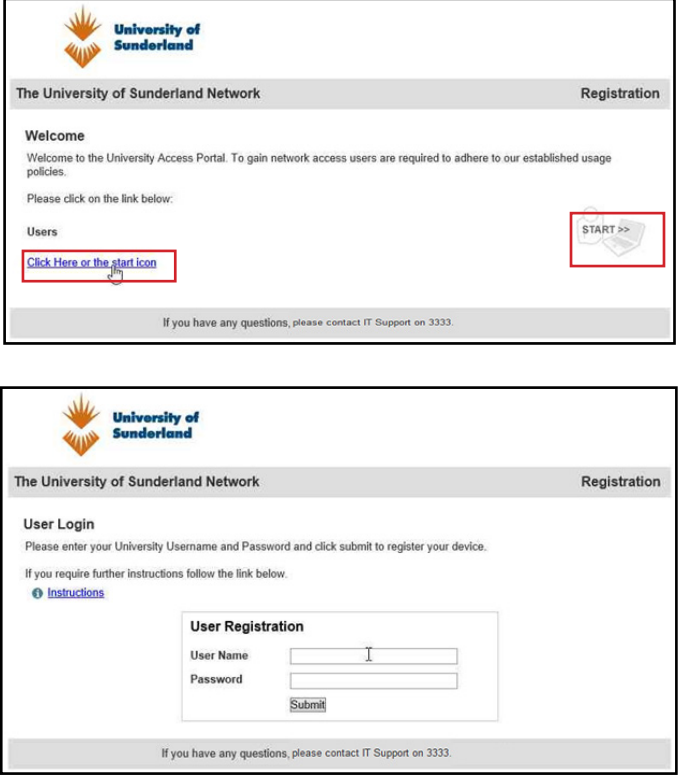

**Step 4: Open a browser and browse to any page, this will open the registration process, Click Start or Click Here** 

**Step 5: Enter your University User ID and Password**

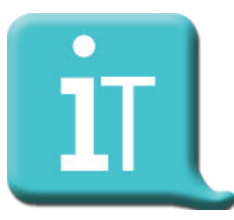

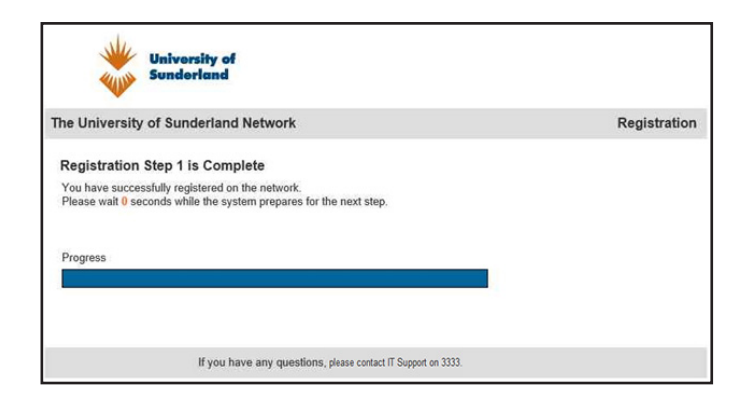

Message from webpage Ready for the next step, please close and reopen your browser. **OK<sub>N</sub>** 

**University of**<br>Sunderland The University of Sunderland Network **System Check Not Compliant** ↑ <u>Start S<sub>h</sub>can</u><br>Follow his link to continue with this process If you have any questions, please contact IT Support on 3333.

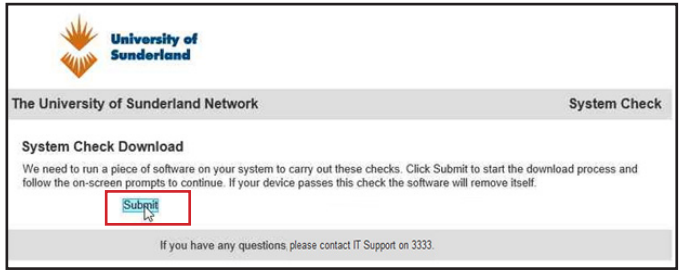

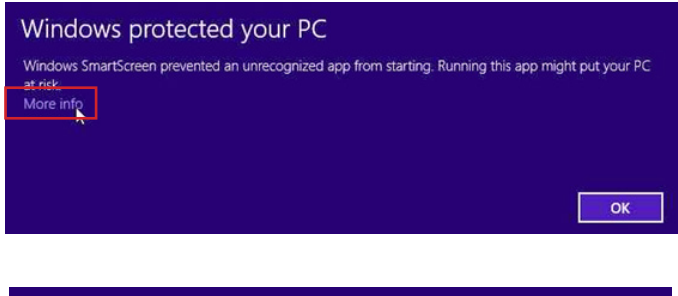

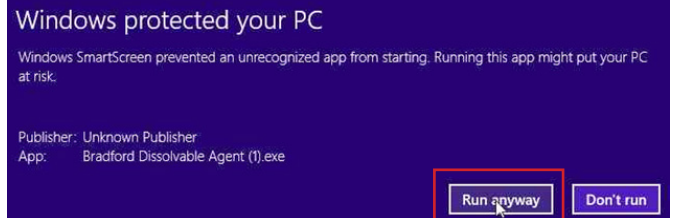

**Step 6: Wait for the 45 second countdown to complete**

**Step 7: Click OK and close the browser**

**Step 8: Reopen a browser, a system check will take place. Click Start Scan**

**Step 9: A piece of software needs to be downloaded, Click Submit to begin.**

**Step 10: Windows will warn that an unrecognised app is trying to run. Click More Info Step 11: Click Run Anyway**

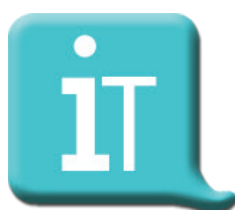

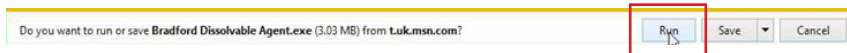

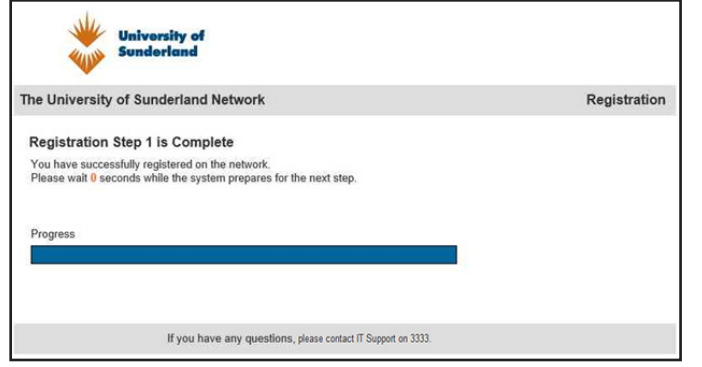

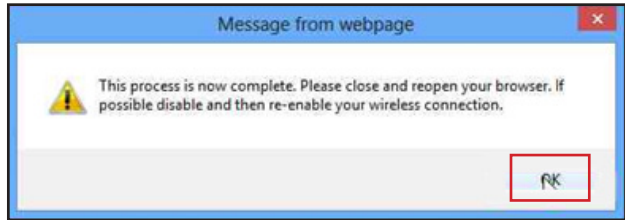

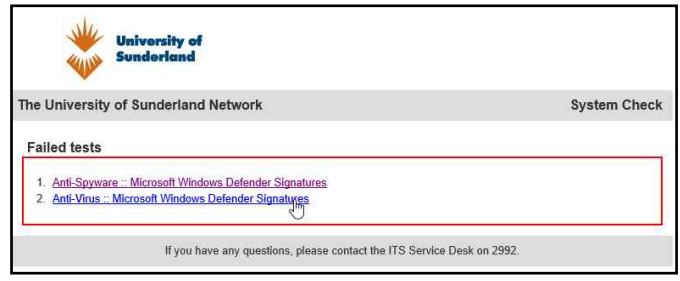

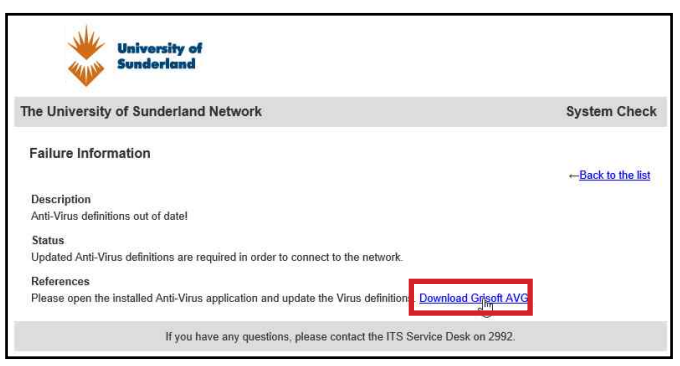

**Step 11: Click Run**

**Step 12: The software will check your system, if it a passes, a final 45 second countdown will run. Wait for this to complete.**

**Step 13: Close your browser, disable and re-anable your wifi connection, re-open your browser and you will be connected to the internet.**

**Scan Failure: The scan** checks your system for a compatible operating system, valid anti virus and anti spyware programs. If your system does not meet these requirements an advice box will say what has failed. In this example the system failed on anti virus and Windows Defender definitions. If you click the link, this will take you to a page with further details and the opportunity to rectify the issue. Once you have done this, run the scan again and you should now pass the system check.

**Still Can't get connected? Log a job via the IT portal http://itportal.sunderland.ac.uk**

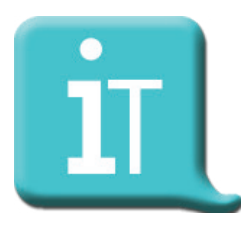